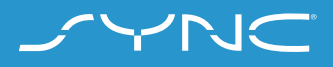

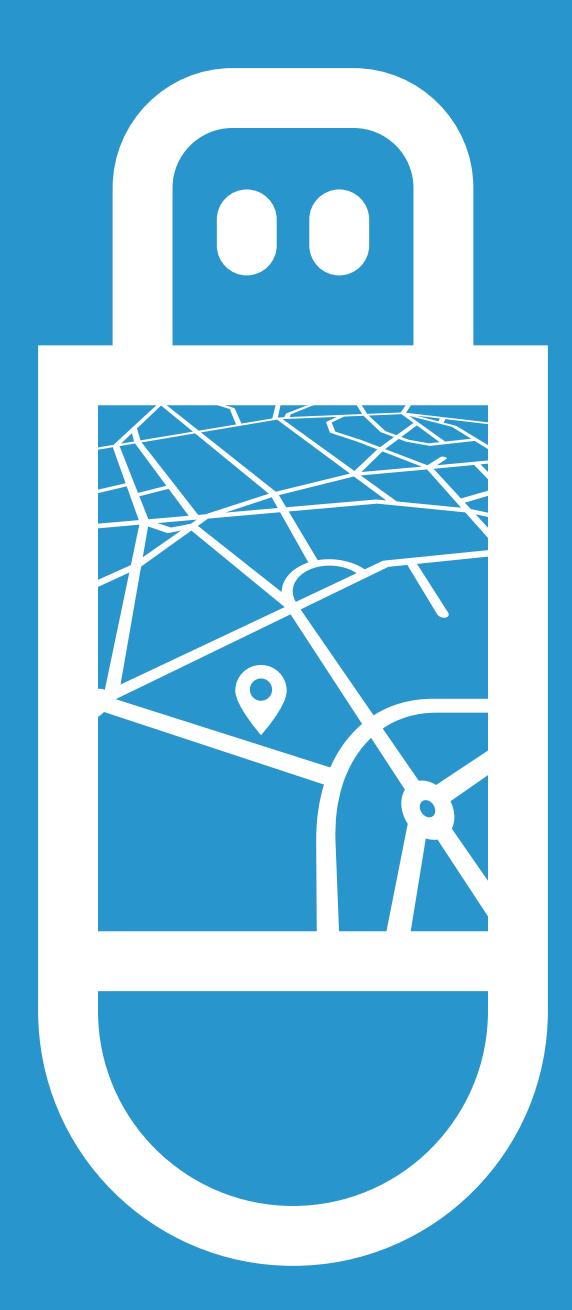

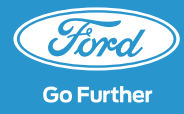

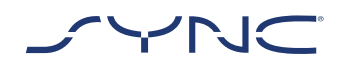

**These instructions will help you to update your SYNC 3 with the latest map data.** 

**Please note the vehicle can still be driven during the installation, but some navigation features may be disabled, such as voice control.**

#### **Vehicle Update:**

- You'll need a USB Flash Drive of at least 32 GB of space. Please make sure it's clear of any other files on the drive.
- The first part includes the map installation and takes approximately 90-120 minutes. The second part completes the update and takes approximately 3 minutes.
- To avoid any interruptions during the update (e.g. due to low battery level and auto shutdown), the recommendation is to initiate the update before starting a journey of approximately 2 hours.

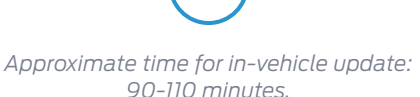

*Before this, the time taken to download the file and add it to your USB Flash Drive will depend on connection bandwidth.*

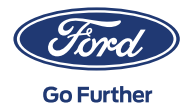

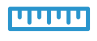

*File size: Approximately 32 GB While the update is in process, please do not remove the USB Flash Drive or turn off Sync. This may cause malfunctions or damage to the system.*

# **STEP 1 PREPARE UPDATE**

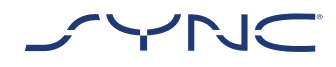

- **1. Make sure your USB Flash Drive has a capacity of at least 32 GB.**
- **2. Make sure the USB Flash Drive is formatted to exFat prior to the update.**

 Please consult the FAQ section for information on how to format the USB Flash Drive.

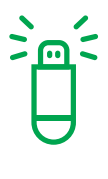

 The update available for download is packaged as an archive so you will need to unzip it after download. For unzipping the file, you can use tools such as WinZip, WinRAR or 7zip.

- **3. Initiate the download from the Ford SYNC & Maps software update website (https://www.ford.co.uk/owner/resources and-support/sync-bluetooth/update#/) to an easily accessible drive on your PC.**
- **4. Locate the downloaded file on your computer and unzip the files (with a tool of your choice) directly onto the highest level (root directory) of your USB Flash Drive.**

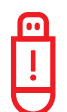

 *Note: To enable a proper update process please make sure that only the following is present on the USB flash drive:*

- *The folder with the title "SyncMyRide"*
- *One file "autoinstall.lst"*
- *One file "DONTINDX.MSA"*

 *The unzip tool should automatically create all these files on the USB Flash Drive (root directory). If not, please ensure you extract the complete main package and not just some of the individual folders and files.* 

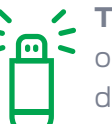

*ip***:** It is recommended to right click in the downloaded file and extract all lirectly to the USB Flash Drive.

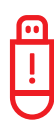

 *Do not to create any folder on the USB Flash Drive as this may cause errors during installation. However, if the "SyncMyRide" folder is missing on the USB Flash Drive after unzipping has completed, you may need to create the folder manually. Please see FAQ on how to do this.*

**5. Safely remove the USB Flash Drive from your computer.**

**You are now ready to update your vehicle.** 

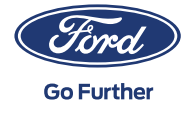

## **PART 2 VEHICLE UPDATE**

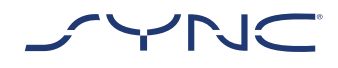

**Inside your vehicle**

- **1. Turn on your vehicle's engine. Please remove any other USB devices prior to the installation and do not insert them again until the update is completed.**
- **2. Insert the USB Flash Drive into the vehicle's USB port. The USB flash drive will begin to be recognised by SYNC. This might take few a minutes.**

**4** A message at the top bar of the display will indicate that the software update has started. This message is transient and may disappear in the course of the installation.

**3. During the first part of the SYNC Map update, the system will reboot after approximately 35-45 minutes.** 

*Do not remove the USB Flash Drive or switch off the ignition until the whole installation is complete.*

**4. After the system reboot, the SYNC Map update will automatically continue. Please do not interrupt the installation process. After approximately 45-55 minutes, a pop-up will appear on the display.** 

**Depending on the SYNC version, the pop-up will provide you with different instructions.** 

**If the pop-up is titled "Key cycle required", please follow the instructions of the popup.**

 **If the pop-up is titled "Installation complete", please do not yet remove the USB Flash Drive. One last step is required to create a log file on the USB Flash Drive.** 

To ensure all updates will take effect and the log file is created on your USB Flash Drive, please perform a key cycle at your earliest convenience. This requires the following steps:

- Stop driving
- Ignition OFF / Stop
- Open and close driver's door and lock it
- Wait at least 2 minutes (ensure SYNC Display shuts off)
- Unlock / open driver's door
- Ignition ON / Start

 After switching on the ignition it takes approximately 2 minutes until another pop-up "Installation Complete" appears on the screen. You may now remove the USB Flash Drive.

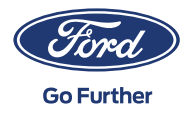

# **STEP 3 UPDATING RECORDS**

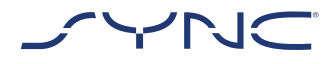

 *Once the installation is complete a log file is generated on your USB Flash Drive. Please upload this log file onto the 'Ford SYNC & Maps software update' website (https://www.ford.co.uk/owner/resources and-support/sync-bluetooth/update#/) to confirm the installation was successful. This is required to offer you the latest software and map updates in the future.*

**Here's how to upload the log file using your PC:** 

- **1. Connect your USB Flash Drive to your PC and revisit the 'Ford SYNC & Maps software update' website (https://www. ford.co.uk/owner/resources-and-support/ sync-bluetooth/update#/).**
- **2. Click the button "Confirm your update" and follow the instructions to upload the log file from your USB Flash Drive.**

 **The log file is stored in the 'SyncMyRide' folder on the USB Flash Drive. The filename includes SYNC + serial number + VIN and has the extension .xml**  (e.g. Sync\_WUB3A18V\_WF05MNGCC5FY12345.xml).

**3. You have now confirmed the update was installed. Thank you!**

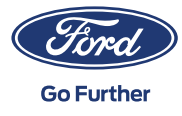

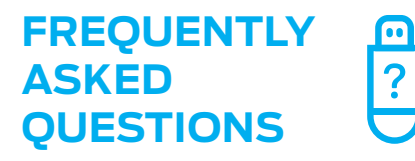

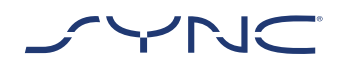

#### **1. How do I check my USB Flash Drive is formatted to exFAT?**

#### Mac users

- 1. Insert your USB Flash Drive into your computer's USB port
- 2. Open 'Finder'
- 3. Right-click on your USB Flash Drive and select 'Get info'
- 4. Under Format, you should see 'exFAT' displayed

#### PC users

- 1. Insert your USB Flash Drive into your computer's USB port
- 2. Open 'My Computer'
- 3. Right-click on your USB Flash Drive and select 'Properties'
- 4. Under File System, you should see 'exFAT' displayed
- 5. If your USB Flash Drive is not formatted exFAT, you'll need to either manually format it as exFAT or find another USB Flash Drive to use

*Note: formatting will remove any data stored on your USB Flash Drive.*

### **2. Nothing happens after plugging in the USB Flash Drive. What do I need to do?**

The Installation Process may start with a delay of up to eight minutes due to very large file sizes and will not provide feedback messages during this period. Please be patient. If it does not start, please check the content of the USB Flash Drive and make sure that following files and folders are on the root folder of the USB Flash Drive:

- One folder with the title "SyncMyRide" including system update files
- One file "autoinstall.lst"
- One file "DONTINDX.MSA"

### **3. There is no "SyncMyRide" folder after uncompressing the downloaded file onto the USB Flash Drive. What do I need to do now?**

If the "SyncMyRide" folder is missing, please create it in the root folder of your USB Flash Drive and move all files other than "autoinstall.lst" and "DONTINDX.MSA" into that folder. To enable a proper update process, please make sure that only the following is present on the root folder of the USB Flash Drive:

- One folder with the title "SyncMyRide" including system update files
- One file "autoinstall.lst"
- One file "DONTINDX.MSA"

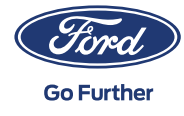

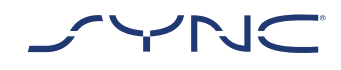

## **FREQUENTLY ASKED QUESTIONS**

**4. The update failed. I got the following error message: "Incorrect Hardware version. Please remove the USB drive. SYNC will restart automatically.**

The software on the USB Flash Drive is not compatible with the hardware release in your vehicle. Please visit the 'Ford SYNC & Maps software update' website (https://www.ford.co.uk/owner/ resources-and-support/sync-bluetooth/update#/) and enter your Vehicle Identification Number (VIN) to get the correct software for your vehicle. If you are still seeing this error message, please get in contact with Ford.

### **5. An error message "LST\_ERR…" appeared. What do I need to do?**

The folder structure may be unexpected. Please make sure that (only) the following is present on the root folder of the USB Flash Drive:

- One folder with the title "SyncMyRide" including system update files
- One file "autoinstall lst"
- One file "DONTINDX.MSA"

If the "SyncMyRide" folder is missing, please create it in the root folder of your USB flash drive and move all system update files other than "autoinstall.lst" and "DONTINDX.MSA" into that folder.

If the issue persists, the files may be corrupt or incomplete. Please ensure the archive file was extracted fully and correctly onto the USB Flash Drive. If this is the case, the archive file may be corrupt. This may happen when the download from the webpage was interrupted and not resumed successfully. Please download the files for your vehicle's Vehicle Identification Number (VIN) again from the 'Ford SYNC & Maps software

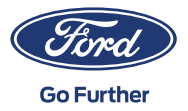

update' website (https://www.ford.co.uk/ owner/resources-and-support/sync-bluetooth/ update#/).

### **6. An error message "PKG\_ERR…" appeared. What do I need to do?**

The files may be corrupt or incomplete. Please ensure the archive file was extracted fully and correctly onto the USB Flash Drive. If this is the case, the archive file may be corrupt. This may happen when the download from the webpage was interrupted and not resumed successfully. Please download the files for your vehicle's VIN again.

### **7. An error message "BGMAP\_ERR…" or "MEM\_ERR…" appeared.. What do I need to do?**

There is not enough free memory on your SYNC storage. Probably the update process was interrupted before completion or it was successfully completed but restarted again after the next ignition cycle and failed to resume properly. Please remove the USB Flash Drive.

The error message does not necessarily mean that you will experience any functional issues. If you observe any system malfunction, please contact the Ford technical service.

### **8. The information in the top bar has disappeared. I am unsure if the installation has been completed. What do I need to do?**

The installation status message in the top bar is transient and may disappear due to other transient messages (e.g. after changing the radio station). Please do not remove the USB Flash Drive until a Pop-up message appears on screen with further instructions (e.g. "Installation Complete").

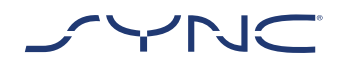

## **FREQUENTLY ASKED QUESTIONS**

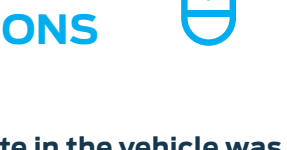

**9. The update in the vehicle was successful but I cannot find the log file that I should upload back on to the Ford server? How can I create the log file (again)?**

The log file is stored in the SyncMyRide folder on the USB Flash Drive. The filename includes SYNC + serial number + VIN and has the extension .xml.

If the file was not created or deleted by mistake, you can download the logging tool separately from the Ford SYNC & Maps software update website (https://www.ford.co.uk/owner/ resources-and-support/sync-bluetooth/ update#/) (in the Troubleshooting section). Extract it to a USB Flash Drive.

- One folder with the title "SyncMyRide" including system update files
- One file "autoinstall.lst"
- One file "DONTINDX.MSA"

*Please make sure that following files and folders are on the root folder of the USB Flash Drive:*

Please consider, the format of the USB Flash Drive needs to be exFat. Otherwise the log file will not be created. To change the format please see FAQ item "How do I format the USB Flash Drive?"

**10. The update of the log file failed or it was uploaded successfully but on the Ford SYNC & Maps software update website (https:// www.ford.co.uk/owner/resources-andsupport/sync-bluetooth/update#/) the same update is provided to me again. How should I proceed?**

It may take time until the data is synchronized with the server data. Please be patient and try again later. If the update of the log file fails or the same map update is offered continuously, the log file may be corrupted. In this case please create the log file again in your vehicle. Please refer to the above for details.

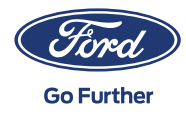